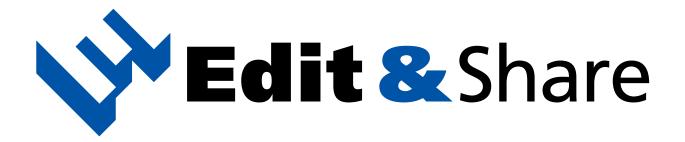

# **Operation Manual**

### **Table of Contents**

| Connecting the device · · · · · · · · · · · ·         |    |
|-------------------------------------------------------|----|
| Editing patches · · · · · · · · · · · · · · · · · · · |    |
| Editing patch list · · · · · · · · · · · · · · · ·    | 6  |
| Managing your patches on PC · · · · · · · ·           | 8  |
| Copying patches from PC to device · · · · ·           |    |
| Using the online patches · · · · · · · · ·            |    |
| Troubleshooting                                       | 12 |
| Software License Agreement · · · · · · · ·            | 13 |

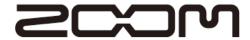

© Zoom Corporation

Reproduction of this manual by any means, in whole or in part, is prohibited.

# Connecting the device

#### Starting the application

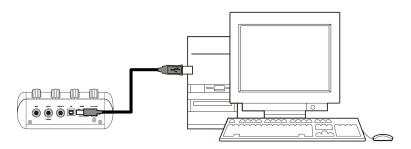

Connect the device.

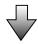

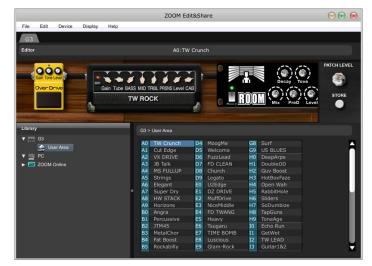

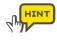

To manually start Edit&Share, double-click the Edit&Share shortcut icon on your desktop.For Mac® users, please start it from the Applications folder.

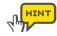

To select a device manually, choose the device you want to use from the [Device] menu.

### Confirm that the device is connected

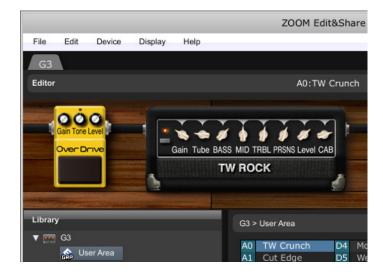

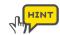

The name of the device should appear to the top of the Editor area.

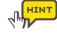

If the name of the device does not appear, open the [Display] menu, select [Show Devices], and put a check next to the device name.

# Connecting the device

#### Browsing the patches

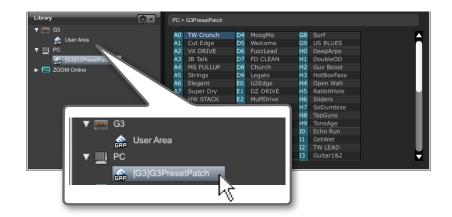

Click the Area to view.

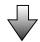

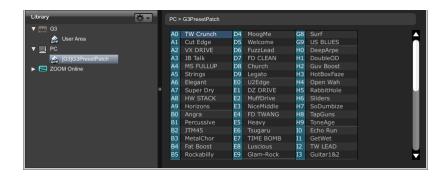

### Ejecting the device

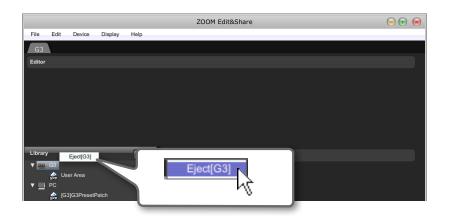

Click [Eject] menu as above.

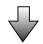

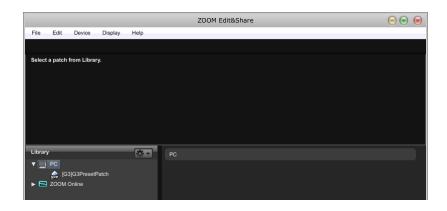

### **Editing patches**

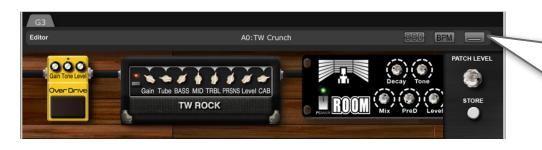

Click the icon, change the order of the effects (This option only appears for devices that support this function).

Set between 40-250 BPM (beats per minute).

Click the icon above to switch show/hide.

#### Turning ON/OFF the effect

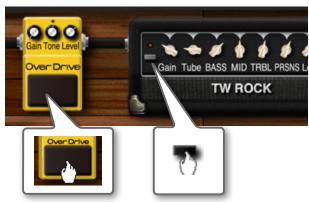

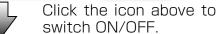

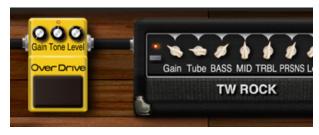

When using a device that supports reordering, you can also move the effects by dragging and dropping.

#### Adjusting the parameters

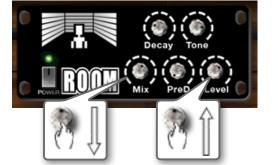

Click and drag down. Click and drag up.

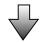

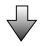

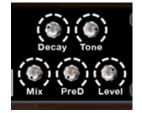

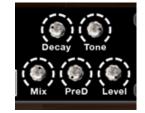

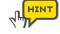

To turn the knob slowly, push and hold the [Shift] key as you drag the knob.

#### Changing the effect type

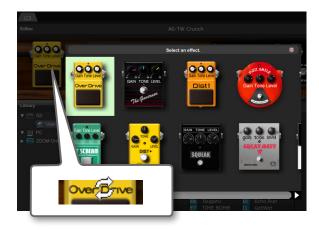

Click the effect type and the effect type you want to use.

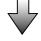

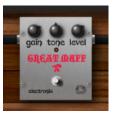

# **Editing patches**

#### Renaming patches

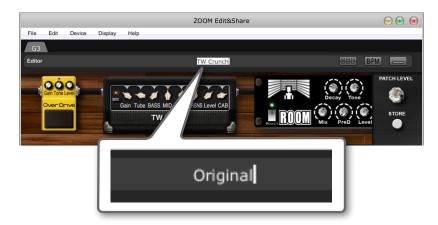

Click the patch name to rename the patch.

HINT

You can use tha following character. A~Z,a~z,0~9,(space)

! # \$ % & ' ( ) + , - . ; = @ [ ] ^ \_ `{} ~

(Upper number of characters can be entered, depending on the model.)

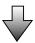

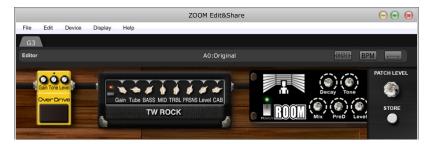

HINT

Depending on the device that you are using, click [STORE] button to save the new name.

#### Storing patches

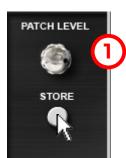

Click the [STORE] button.

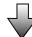

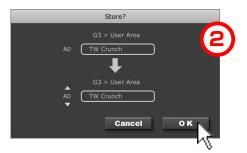

Click [OK].

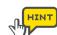

To change the save destination for the patches, click on one of the triangle keys.

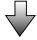

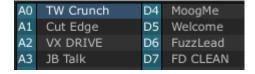

# **Editing patch list**

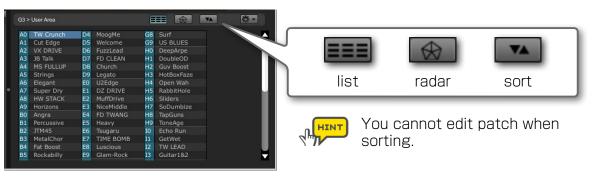

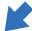

#### Moving patches by drag and drop

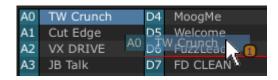

Click and drag the item you want to move, and drop the item.

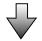

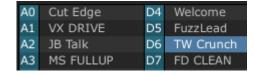

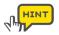

To work with multiple patches, hold [Shift] key or [Ctrl] key (on mac, [command] key), and then click the patches.

### Copying/Pasting patches

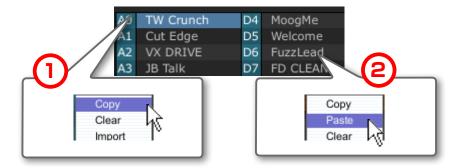

To copy an item, choose [Copy] from the right-click menu.

To paste an item, choose [Paste] from the right-click menu.

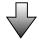

| Α0 | Cut Edge  | D4 | Welcome   |
|----|-----------|----|-----------|
| Α1 | VX DRIVE  | D5 | FuzzLead  |
| A2 | JB Talk   | D6 | TW Crunch |
| А3 | MS FULLUP | D7 | FD CLEAN  |

### **Editing patch list**

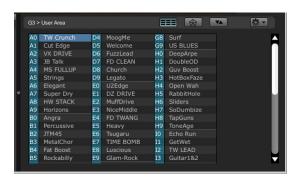

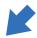

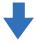

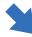

#### Initializing patches

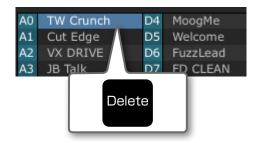

Press the [Delete]key (on Mac®, [fn]key+[Delete]key)on the keyboard.

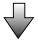

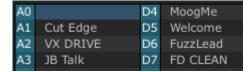

#### Renaming patches

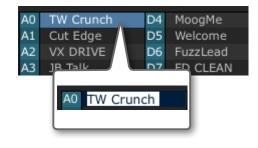

Double-click the patch and rename it.

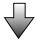

| Α0 | Drive 1 | D4 | MoogMe   |
|----|---------|----|----------|
|    |         | D5 | Welcome  |
| A2 |         | D6 | FuzzLead |
| А3 | JB Talk | D7 | FD CLEAN |

### Exporting/Importing patches

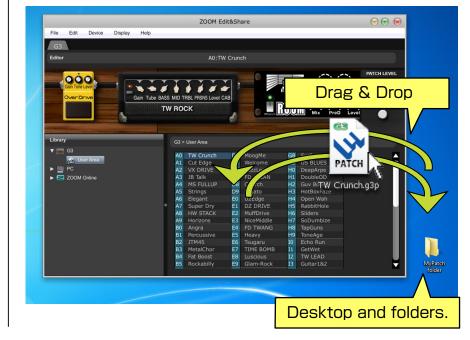

HINT

You can use the right-click menu or action button ( ) to perform edit operations.

### Managing your patches on PC

#### **Creating folders**

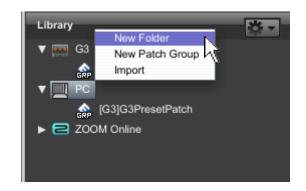

Right-click the icon, and then choose [New Folder].

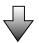

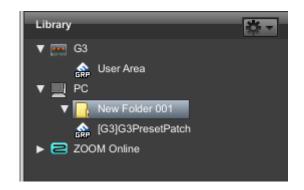

#### Creating patch groups

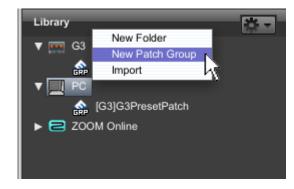

Right-click the icon, and then choose [New Patch Group].

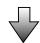

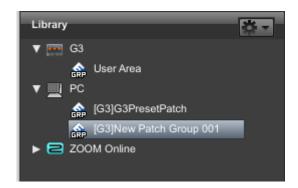

You can use the action button( ) to perform edit operations.

### Copying/Pasting patch groups

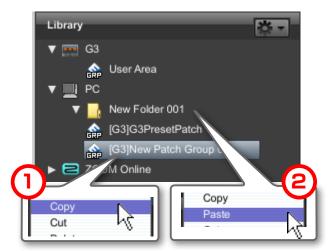

Right-click the icon, Right-click the icon, and then choose and then choose [Copy].

[Paste].

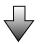

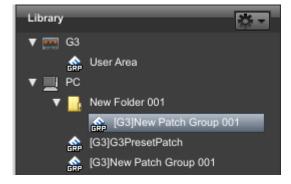

HINT

You can move any patch group or folder under "PC" by performing drag and drop operations.

# Managing your patches on PC

#### Renaming patch groups

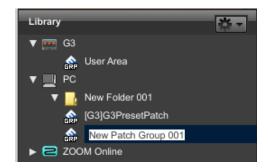

Double-click the patch group and rename it.

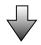

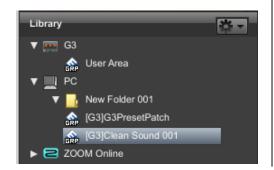

#### Deleting patch groups

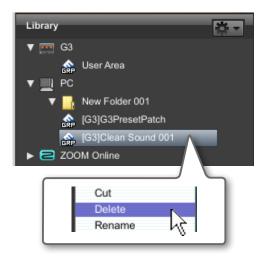

Right-click the icon, and then choose [Delete].

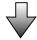

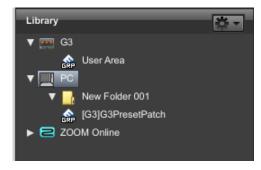

#### Exporting/Importing patch groups

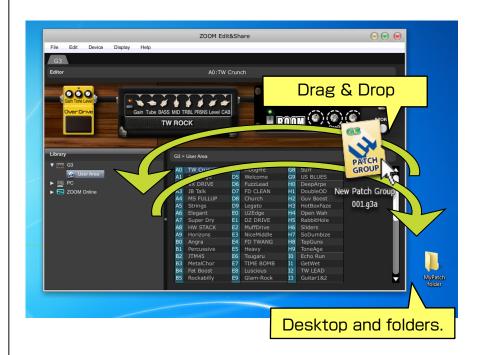

You can use the right-click menu or action button ( ) to perform edit operations.

### Copying patches from PC to device

### Copying patches from PC to device

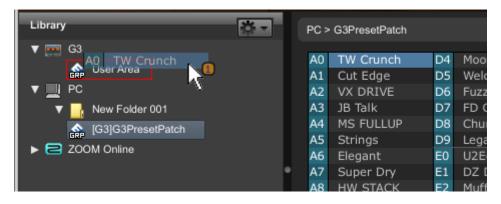

Drag a patch and drop it in the [User Area].

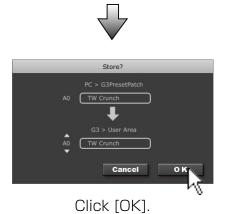

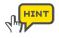

To work with multiple patches, hold [Shift] key or [Ctrl] key (on mac, [command] key), and then click the patches.

#### Copying patch groups from PC to device

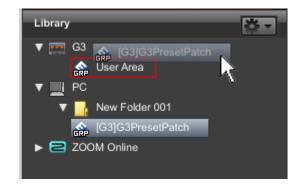

Drag a patch group and drop the patch group in the [User Area].

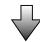

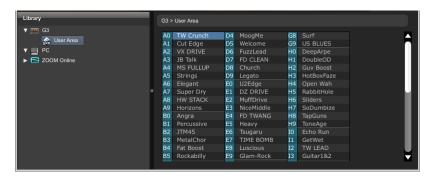

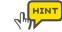

You can also use the right-click menu to perform operations.

# Using the online patches

#### Accessing to the online patches

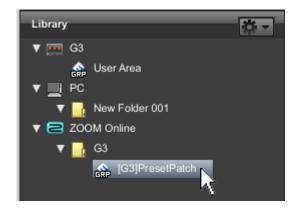

Click the patch group on ZOOM Online.

Patch groups on ZOOM Online cannot be edited or moved. To edit patch groups, you must copy them to your PC or the device.

### Copying the online patches from ZOOM Online

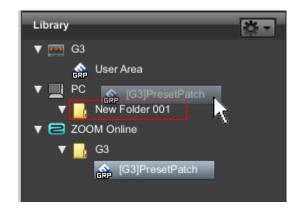

Drag the patch group and drop in the folder.

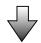

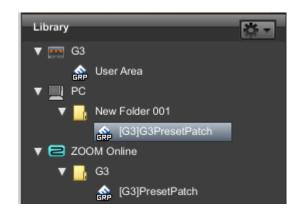

### **Troubleshooting**

#### No sound or very little sound is output.

- · Confirm that the device and PC are connected via the USB cable.
- · Properly connect the guitar to the INPUT terminal, and the headphone to the PHONE (or OUTPUT) terminal.
- · Confirm that the shielded cable you are using works normally.
- · To adjust the sound volume, turn the [PATCH LEVEL] knob in Edit&Share.
- · Adjust the [Gain] parameter and [Level] parameter of the amplifiers and effectors used in Edit&Share.
- · You can use the expression pedal to adjust the sound volume of certain patches. Adjust the pedal to achieve the appropriate sound volume.
- · Adjust the master level of the device.
- · Check the device settings.

#### Noise stands out.

- · Lower the [Gain] parameter and [Level] parameter of amplifier heads and drive effectors used in Edit&Share.
- · Check the expression pedal settings. Depending on parameters assigned for the expression pedal, extreme changes to parameters caused by operating the pedal may result in noise.
- · Make sure to check your peripheral equipment. Deteriorated, broken, or dirty connector terminals on the guitar or shielded cable may result in adverse performance.

#### • The USB terminal is not recognized when it is connected to the PC.

· Confirm that the OS supports the product.

#### • The effector does not work.

- · Confirm that the effector is turned on (LED is lit.) Edit&Share screen.
- · Check whether the device has been bypassed.

#### Device does not get recognized correctly

- · When the device list is inproper, click the [Device]-[Connect]-[Refresh] menu to update the list.
- · If the name of the device does not appear, open the [Display] menu, select [Show Devices], and put a check next to the device name.

#### The device does not reply to Edit&Share while editing.

· Please restart Edit&Share if you computer have turned into sleep mode. (Edit&Share does not support sleep mode. Please do not use sleep mode.)

### **Software License Agreement**

Zoom Corporation ("Zoom") grants the Customer ("Customer") a nonexclusive and nontransferable license, subject to the conditions stipulated below, to use the software program ("Software") which is to be provided with the following terms of use. To use this Software, you consent to be bound by the terms of this agreement.

- The copyrights and all the other rights of this Software, attached manuals and documents belong to Zoom Corporation.
- Distributing, selling, leasing, renting, modifying, or reverse engineering the Software without permission is prohibited.
- Any use or application of this Software that may infringe the copyrights of a third party is prohibited. Zoom will not assume responsibility if the use of this Software infringes the copyrights of a third party.
- Zoom accepts no liability for direct or indirect damage, or any claims made by a third party, that may result from the use of this Software. Zoom will not recover or provide compensation for the loss of data on the Customer's hard disk drive that may result from the use of the Software.
- The specifications of the Software and content of this document are subject to change without notice.
- \* Macintosh, Mac OS is registered trademarks or trademarks of Apple Inc., registered in the U.S. and other countries.
- \* Adobe and Adobe Acrobat are trademarks of Adobe Systems Incorporated.
- \* Any other trademarks and registered trademarks in this document belong to their respective owners.
- \* All the trademarks and registered trademarks in this document are provided solely for the purpose of identification. There is no intent to infringe the copyrights of their respective owners.